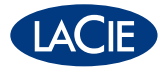

# big disk extreme + Hi-Speed USB 2.0 & eSATA

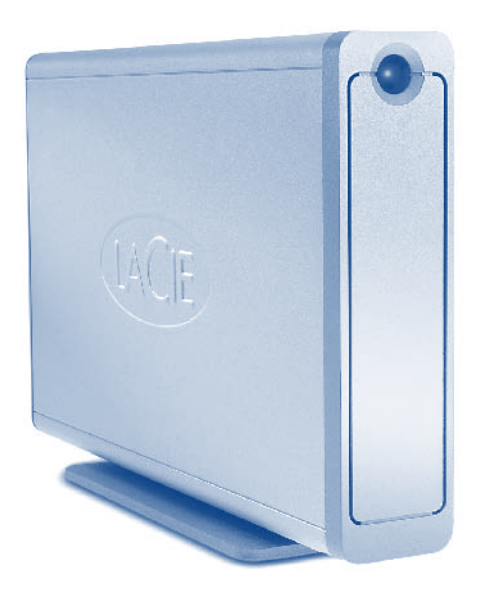

d2 Design by Neil Poulton

# Quick Install Guide

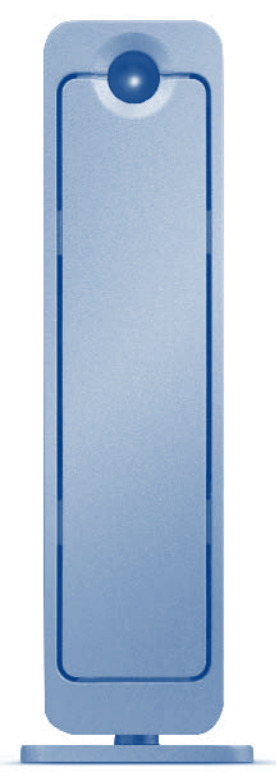

# **PACKAGE CONTENTS**

- LaCie Big Disk Extreme +
- Power supply kit
- Hi-Speed USB 2.0 cable
- eSATA cable
- Quick Install Guide
- Vertical stand kit

LaCie storage utilities and User Manual are pre-loaded on the drive

Protect your investment – register for free technical support: www.lacie.com/register

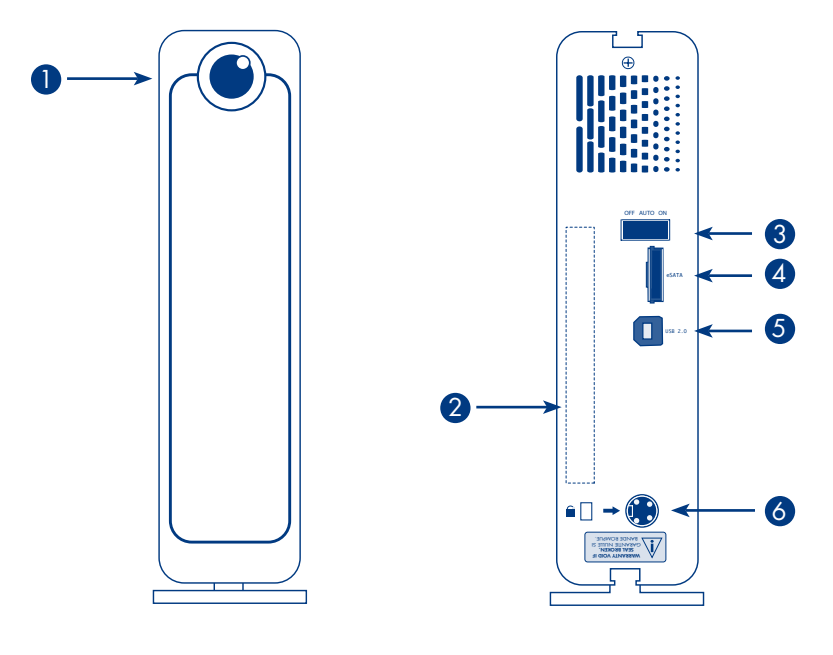

# Front View

1. Activity LED

# Rear View

- 2. Serial number
- 3. Power switch
- 4. eSATA port
- 5. USB port
- 6. Power connection

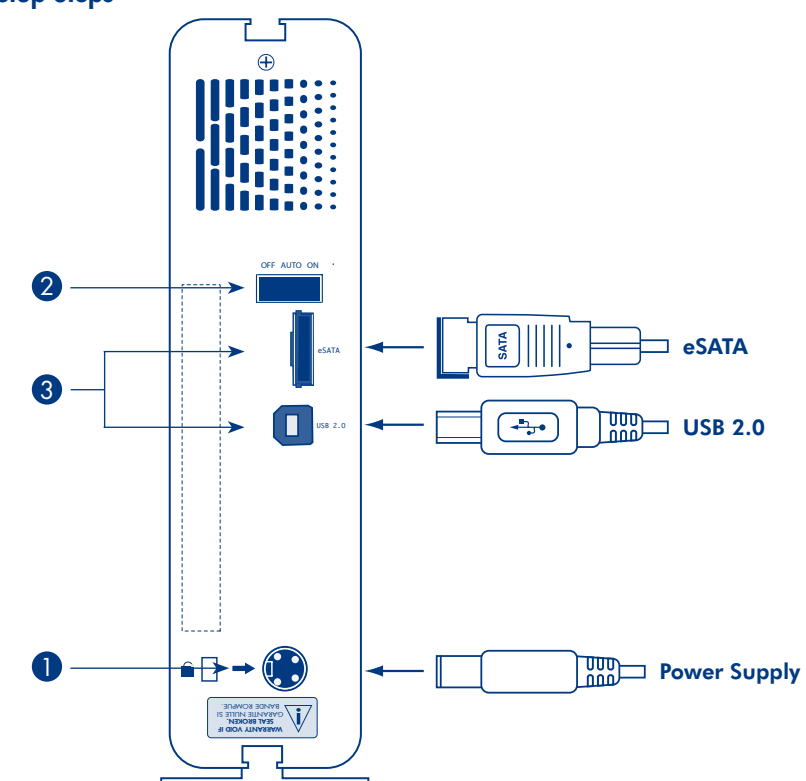

# Setup Steps

# Setup Steps

- 1. Connect the power supply.
- 2. Turn on the drive by moving the power switch to ON or AUTO (drive powers on/hibernates automatically).
- 3. Connect the interface cable of your choice (eSATA or USB 2.0) to the drive and to your computer. Do not connect both interface cables at the same time. The drive will mount in My Computer (Windows) or on your desktop (Mac).
- 4. Before using your drive, LaCie Setup Assistant software must be launched to format your drive. It will:
	- Optimize your drive according to your needs
	- Copy the manual and utilities onto your drive

To launch LaCie Setup Assistant: Windows users: Double-click the LaCie drive icon in "My Computer". Mac users: Double-click the "LaCie Setup Assistant" icon on your desktop.

*NOTE: If you do not launch LaCie Setup Assistant or if you quit LaCie Setup Assistant after the formatting has begun, your drive will not be ready to use and will require manual formatting. The user manual and utilities will not be available on your drive and will have to be downloaded from the LaCie website: www.lacie.com*

*NOTE: Using LaCie Setup Assistant does not prevent you from using your computer's native disk utility program*  to format or partition your LaCie drive. Simply follow the Setup Assistant through completion, then use your *computer's native disk utility (Disk Management for Windows or Disk Utility for Mac) to reformat your drive.*

*See the user manual for more information.*

#### HI-Speed USB 2.0 et eSATA FR LaCie d2 Big Disk Extreme+ Hard Drive

# Procédure d'installation

- 1. Branchez l'alimentation.
- 2. Allumez le disque en mettant l'interrupteur sur la position ON ou AUTO (le disque se met sous tension/en veille automatiquement).
- 3. Connectez le câble d'interface de votre choix (eSATA ou USB 2.0) au disque et à l'ordinateur. Ne connectez pas les deux câbles d'interface en même temps. Le disque apparaît dans Poste de travail (Windows) ou sur votre bureau (Mac).
- 4. Vous devez lancer l'assistant d'installation LaCie Setup Assistant pour formater votre disque avant de l'utiliser. L'assistant effectuera les opérations suivantes :
	- Il optimisera votre lecteur en fonction de vos besoins.
	- Il copiera le manuel et les utilitaires sur votre disque.

*Pour lancer LaCie Setup Assistant, procédez comme suit :*

*Utilisateurs Windows :* double-cliquez sur l'icône de disque LaCie dans Poste de travail. **Utilisateurs Mac :** double-cliquez sur l'icône LaCie Setup Assistant de votre bureau.

*REMARQUE : si vous ne lancez pas LaCie Setup Assistant ou si vous le quittez après que le formatage a commencé, votre disque ne sera pas prêt à l'emploi et vous devrez le formater manuellement. En outre, les manuels d'utilisation et les utilitaires ne seront pas disponibles sur votre disque et vous devrez les télécharger à partir de l'adresse suivante : www.lacie.com*

*REMARQUE : l'assistant d'installation LaCie Setup Assistant ne vous empêche pas d'utiliser l'utilitaire de disque natif de l'ordinateur pour formater ou partitionner votre disque LaCie. Suivez simplement l'assistant d'installation jusqu'à la fin, puis utilisez l'utilitaire de disque natif de l'ordinateur (Gestionnaire de disques sous Windows ou Utilitaire de disque sous Mac) pour reformater le disque.*

*Reportez-vous au manuel d'utilisation pour plus d'informations.*

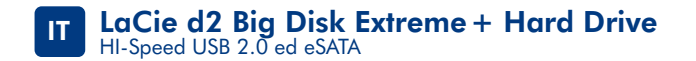

### Procedure di installazione

- 1. Collegare l'unità all'alimentazione elettrica.
- 2. Accendere l'unità posizionando interruttore di accensione su ON o AUTO (l'unità si accende/attiva automaticamente la modalità di ibernazione).
- 3. Collegare il cavo di interfaccia desiderato (eSATA o USB 2.0) all'unità e al computer. Non collegare contemporaneamente i due cavi di interfaccia. L'unità verrà visualiz zata in Risorse del computer (Windows) o sul desktop (Mac).
- 4. Prima di utilizzare l'unità, lanciare l'applicazione LaCie Setup Assistant per formattare l'unità. Questa applicazione
	- ottimizza l'unità disco in base alle proprie esigenze;
	- copia la guida e le utility sull'unità.

*Procedura per lanciare l'applicazione LaCie Setup Assistant Utenti Windows:* fare doppio clic sull'icona dell'unità LaCie in "Risorse del computer". **Utenti Mac:** fare doppio clic sull'icona "LaCie Setup Assistant" sul desktop.

*NOTA: Se non viene lanciata l'applicazione LaCie Setup Assistant o se si esce dalla stessa dopo l'inizio della formattazione, l'unità non potrà essere utilizzata e richiederà una formattazione manuale. La guida per l'utente e le utility non saranno disponibili sull'unità e dovranno essere scaricate dal sito Web di LaCie all'indirizzo www.lacie.com*

*NOTA: LaCie Setup Assistant non impedisce agli utenti di utilizzare l'utility nativa del disco per formattare o suddividere in partizioni l'unità disco LaCie. In questo caso, è sufficiente attendere che LaCie Setup Assistant sia terminato, quindi riformattare l'unità con l'utility disco nativa del computer (Gestione disco in Windows o Disk Utility in Mac).*

*Per maggiori informazioni consultare la guida per l'utente.*

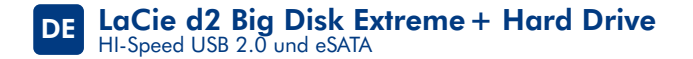

## Einrichtung Schritt für Schritt

- 1. Schließen Sie das Netzteil an.
- 2. Schalten Sie die Festplatte ein, indem Sie den Schalter in die Position ON oder AUTO schalten. (Mit AUTO wird die Festplatte automatisch ein- und ausgeschaltet.)
- 3. Schließen Sie das Schnittstellenkabel Ihrer Wahl (eSATA oder USB 2.0) an das Laufwerk und an den entsprechenden Computeranschluss an. Schließen Sie nicht beide Schnittstellenkabel zusammen an. Das Laufwerk wird unter "Arbeitsplatz" (Windows) bzw. auf dem Schreibtisch (Mac) angezeigt.
- 4. Vor der Verwendung des Laufwerks müssen Sie die LaCie Einrichtungsassistent-Software starten, um das Laufwerk zu formatieren. Die Software bewirkt Folgendes:
	- Optimierung des Laufwerks gemäß Ihren Anforderungen
	- Kopieren des Benutzerhandbuchs und der Dienstprogramme auf Ihr Laufwerk

So starten Sie den LaCie-Einrichtungsassistenten:

Windows: Doppelklicken Sie im Ordner "Arbeitsplatz" auf das Symbol des LaCie-Laufwerks. Mac: Doppelklicken Sie auf dem Schreibtisch auf das Symbol des LaCie-Einrichtungsassistenten.

HINWEIS: Wenn Sie den LaCie-Einrichtungsassistenten nicht starten oder die Ausführung nach Beginn der Formatierung abbrechen, ist Ihr Festplattenlaufwerk nicht einsatzbereit. Sie müssen es manuell formatieren. Das Benutzerhandbuch und die Dienstprogramme stehen dann nicht auf Ihrem Festplattenlaufwerk zur Verfügung; Sie müssen die entsprechenden Dateien von der LaCie-Website unter www.lacie.com herunterladen.

HINWEIS: Auch wenn Sie den LaCie-Einrichtungsassistenten verwenden, können Sie noch das Datenträgerdienstprogramm Ihres Computers zur Formatierung bzw. Partitionierung des LaCie-Laufwerks einsetzen. Schließen Sie einfach alle Schritte des Einrichtungsassistenten ab und formatieren Sie das Festplattenlaufwerk dann mit dem computerspezifischen Datenträgerdienstprogramm neu (Datenträgerverwaltung unter Windows bzw. Festplattendienstprogramm bei Macintosh-Systemen).

Weitere Informationen finden Sie im Benutzerhandbuch.

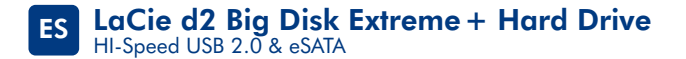

# Guía de instalación

- 1. Conecte la fuente de alimentación.
- 2. Encienda la unidad desplazando el interruptor de alimentación a la posición ON o AUTO (la unidad se enciende/hiberna automáticamente).
- 3. Conecte el cable de interfaz que desee (eSATA o USB 2.0) a la unidad y al ordenador. No conecte ambos cables de interfaz al mismo tiempo. La unidad se instalará en Mi PC (Windows) o en el escritorio (Mac).
- 4. Antes de utilizar la unidad, deberá ejecutar el software LaCie Setup Assistant para formatear la unidad, El software le permitirá:
	- Optimizar la unidad en función de sus necesidades
	- Copiar el manual y las utilidades en la unidad

#### *Para ejecutar LaCie Setup Assistant:*

*Usuarios de Windows:* Haga doble clic en el icono de la unidad de LaCie en "Mi PC". *Usuarios de Mac:* Haga doble clic en el icono "LaCie Setup Assistant" del escritorio.

*NOTA: Si no ejecuta LaCie Setup Assistant o si sale del mismo una vez iniciado el proceso de formateo, la unidad no estará lista para funcionar y necesitará un formateo manual. El Manual de Usuario y de utilidades no estarán disponibles en su unidad y deberá descargarlos directamente del sitio de LaCie en Internet: www.lacie.com*

*NOTA: El empleo del asistente de instalación LaCie no le impide utilizar la utilidad de disco original del ordenador para formatear o crear una partición en su unidad LaCie. Basta con seguir todos los pasos del asistente de instalación y, a continuación, reformatear la unidad mediante la utilidad de disco original (Administrador de discos en Windows o Utilidad de discos en Mac).*

*Consulte el Manual del Usuario para obtener más información.*

# Installatiestappen

- 1. Sluit de voeding aan.
- 2. Schakel de drive in door de aan/uit-schakelaar op ON of AUTO te zetten (de drive wordt automatisch ingeschakeld of in de slaapstand gezet).
- 3. Sluit de interfacekabel van uw keuze (eSATA of USB 2.0) aan op de drive en uw computer. Sluit de twee interfacekabels niet tegelijkertijd aan. De drive wordt geactiveerd in Deze computer (Windows) of op uw bureaublad (Mac).
- 4. Voordat u de drive gaat gebruiken, moet de LaCie Setup Assistant-software worden gestart om uw drive te formatteren. Hierbij gebeurt het volgende:
	- De drive wordt geoptimaliseerd op basis van uw behoeften
	- De handleiding en hulpprogramma's worden naar de drive gekopieerd

#### *De LaCie Setup Assistant starten:*

*Windows-gebruikers:* Dubbelklik op het LaCie-drivepictogram in Deze computer. *Mac-gebruikers:* Dubbelklik op het pictogram LaCie Setup Assistant op het bureaublad.

*OPMERKING: Als u de LaCie Setup Assistant niet start of als u de LaCie Setup Assistant stopt nadat de formattering is gestart, is uw drive niet gereed voor gebruik en zal handmatige formattering moeten plaatsvinden. De gebruikershandleidingen en hulpprogramma's zijn dan beschikbaar en moeten worden gedownload van de website van LaCie: www.lacie.com*

*OPMERKING: De LaCie Setup Assistant verhindert niet het gebruik van het hulpprogramma voor schijfbeheer van uw computer bij het formatteren of partitioneren van uw LaCie-drive. Volg simpelweg de Setup Assistant totdat deze is voltooid en gebruik vervolgens het hulpprogramma voor schijfbeheer van uw computer (Schijfbeheer voor Windows of Schijfhulpprogramma voor Mac) om uw drive opnieuw te formatteren.*

*Raadpleeg de gebruikershandleiding voor meer informatie.*

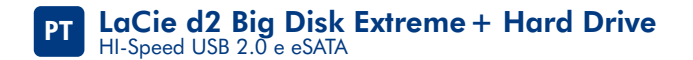

### Procedimento de instalação

- 1. Ligue a fonte de alimentação.
- 2. Ligue a unidade movendo o interruptor de alimentação, no painel posterior da unidade, para a posição ON ou AUTO (ligação/hibernação automática da unidade).
- 3. Ligue o cabo de interface que pretender (eSATA ou USB 2.0) à unidade e ao computador. Não ligue os dois cabos de interface em simultâneo. A unidade será apresentada em O meu computador (Windows) ou no ambiente de trabalho (Mac).
- 4. Antes de utilizar a unidade, é necessário iniciar o software LaCie Setup Assistant para formatar a unidade. Este assistente irá:
	- Optimizar a unidade de acordo com as suas necessidades
	- Copiar o manual e os utilitários para a unidade

#### Para iniciar o LaCie Setup Assistant:

#### *Utilizadores do Windows:* Faça duplo clique no ícone da unidade LaCie em "O meu computador".

*Utilizadores de Mac:* Faça duplo clique no ícone "LaCie Setup Assistant" no ambiente de trabalho.

*NOTA: Se não iniciar o LaCie Setup Assistant ou se encerrar o mesmo antes de a formatação ter sido iniciada, a unidade não estará pronta para utilização e será necessária uma formatação manual. O Manual do Utilizador e os utilitários não estarão disponíveis na unidade e terão de ser transferidos a partir do sítio da LaCie na Web: www.lacie.com*

*NOTA: A utilização do LaCie Setup Assistant não impede a utilização do programa de utilitário de discos nativo do computador para formatar ou criar partições na unidade LaCie. Siga as instruções do Setup Assistant até que este esteja concluído e, em seguida, utilize o utilitário de discos nativo do computador (Gestão de disco do Windows ou Disk Utility do Mac) para reformatar a unidade.*

Consulte o Manual do Utilizador para obter mais informações.

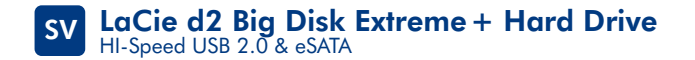

#### Installationsanvisningar

- 1. Anslut enheten till elnätet.
- 2. Starta enheten genom att flytta strömbrytaren till läget "ON" eller "AUTO" (enheten slås på/ställs automatiskt i viloläget).
- 3. Anslut den gränssnittskabel du valt (eSATA eller USB 2.0) till enheten och datorn.<br>**Anslut inte båda gränssnittskablarna samtidigt.** Enheten installeras på Den här datorn<br>(Windows) eller på skrivbordet (Macintosh).
- 4. Innan du startar enheten måste programmet LaCie Setup Assistant startas för att formatera enheten. Programmet kommer att
	- optimera enheten enligt dina önskemål
	- kopiera bruksanvisningen och verktygen på enheten.

Så här startar du LaCie Setup Assistant:<br>**Windows-användare:** Dubbelklicka på LaCie-enhetsikonen i "Den här datorn".<br>**Macintosh-användare:** Dubbelklicka på ikonen "LaCie Setup Assistant" på skrivbordet.

*OBSERVERA: Om du inte startar LaCie Setup Assistant eller om du avslutar LaCie Setup Assistant efter att formateringen har påbörjats, kommer enheten inte att kunna användas och du måste formatera den manuellt. Bruksanvisningen och verktygen kommer inte att finnas tillgängliga på enheten och måste laddas ned från LaCies webbplats www.lacie.com.*

*OBSERVERA: Du kan använda datorns inbyggda diskverktyg för att formatera eller partitionera LaCie-enheten även om du använder LaCie Setup Assistant. Följ bara alla stegen i Setup Assistant och använd sedan datorns inbyggda diskverktyg (Diskhantering för Windows eller Diskverktyget för Macintosh) för att formatera om enheten.*

Mer information finns i bruksanvisningen.

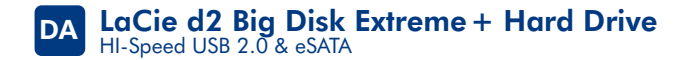

# **Installation**

- 1. Tilslut strømforsyningen.
- 2. Tænd for harddisken ved at flytte kontakten til ON eller AUTO (harddisken vil automatisk tænde/gå i dvale).
- 3. Slut det foretrukne interfacekabel (eSATA eller USB 2.0) til harddisken og computeren.<br>**Tilslut ikke begge interfacekabler samtidigt.** Harddisken vises i Denne computer<br>(Windows) eller på skrivebordet (Mac).
- 4. Før du bruger harddisken, skal LaCies Setup Assistant software startes for at formatere harddisken. Den vil:<br>• optimere harddisken i henhold til dine behov
	-
	- kopiere vejledningen og hjælpeprogrammerne på harddisken

For at starte LaCies installationsguide:<br>Windows-brugere: Dobbeltklik på ikonet LaCie drive i "Denne computer". Mac-brugere: Dobbeltklik på ikonet "LaCie Setup Assistant" på skrivebordet.

*BEMÆRK: Hvis du ikke starter LaCies installationsguide, eller hvis du afslutter LaCies installationsguide, efter at formateringen er begyndt, vil harddisken ikke være klar til brug og vil kræve manuel formatering. Brugervejledningen og hjælpeprogrammerne vil ikke findes på harddisken og skal downloades fra LaCies websted: www.lacie.com*

*BEMÆRK: Brug af LaCies Setup Assistant forhindrer dig ikke i at bruge computerens indbyggede hjælpeprogram til harddiske til formatering eller partitionering af LaCie-disken. Følg blot hele installationsguiden, og brug derefter computerens indbyggede hjælpeprogram til harddiske (Diskhåndtering for Windows eller Diskværktøj for Mac) til at omformatere harddisken.*

Se brugervejledningen, hvis du vil have yderligere oplysninger.

# Asennusvaiheet

- 1. Kytke virtalähde.
- 2. Kytke asemaan virta kääntämällä virtakytkin ON- tai AUTO-asentoon (aseman virta kytkeytyy automaattisesti / asema siirtyy automaattisesti virransäästötilaan).
- 3. Kytke liitäntäkaapeli (eSATA tai USB 2.0) asemaan ja tietokoneeseen. Älä kytke kumpaakin liitäntäkaapelia yhtä aikaa. Asema tulee näkyviin Omassa tietokone -kansioon (Windows) tai työpöydälle (Mac).
- 4. Ennen kuin asemaa voidaan käyttää, se on alustettava LaCie Setup Assistant -ohjelmalla. Ohjelma
	- optimoi aseman tarpeidesi mukaan
	- kopioi käyttöoppaan ja apuohjelmat asemaan.

LaCie Setup Assistant -ohjelman käynnistäminen:

Windows: Kaksoisnapsauta LaCie-aseman kuvaketta "Omassa tietokone" -kansiossa. Mac: Kaksoisosoita "LaCie Setup Assistant" -kuvaketta työpöydällä.

*HUOM. Jos LaCie Setup Assistant -ohjelmaa ei käynnistetä tai jos LaCie Setup Assistant -ohjelmasta poistutaan alustuksen käynnistymisen jälkeen, asema ei ole käyttövalmis, vaan se on alustettava manuaalisesti. Käyttöopas ja apuohjelmat eivät ole käytettävissä asemassa, vaan ne on ladattava LaCien sivustolta: www.lacie.com.*

*HUOM. LaCie Setup Assistant -ohjelman käyttö ei estä käyttämästä tietokoneen omaa levyapuohjelmaa LaCie-aseman alustamiseen tai osioihin jakamiseen. Suorita Setup Assistant -ohjelma loppuun ja alusta asema sen jälkeen uudelleen käyttämällä tietokoneen omaa levyapuohjelmaa (Windowsin levynhallinta tai Macin Disk Utility).*

Lisätietoja on käyttöoppaassa.

# **Etapy instalacji**

- 1. Podłącz zasilanie.
- 2. Włącz napęd, zmieniając pozycję przełącznika na ON (wł.) lub AUTO (włączenie zasilania napędu / automatyczna hibernacja).
- 3. Podłącz wybrany kabel interfejsu (eSATA lub USB 2.0) do napędu i komputera. **Nie podłączaj jednocześnie obu kabli interfejsu.** Napęd pojawi się w oknie Mój komputer (Windows) lub na pulpicie (Macintosh).
- 4. Przez użyciem dysku należy uruchomić aplikację LaCie Setup Assistant, aby sformatować dysk. Aplikacja ta:
	- optymalizuje dysk odpowiednio do potrzeb użytkownika
	- kopiuje podręcznik i programy narzędziowe na dysk komputera

#### Aby uruchomić aplikację LaCie Setup Assistant:

**Użytkownicy systemu Windows:** Kliknij dwukrotnie ikonę napędu LaCie w oknie "Mój komputer". Użytkownicy systemu Macintosh: Kliknij dwukrotnie ikonę "LaCie Setup Assistant" na pulpicie.

UWAGA: Jeżeli aplikacja LaCie Setup Assistant nie zostanie uruchomiona lub jeżeli jej działanie zostanie przerwane po rozpoczęciu formatowania, dysk nie będzie gotowy do użycia i konieczne będzie jego ręczne sformatowanie. Podręcznik użytkownika i programy narzędziowe nie będą dostępne na dysku i będzie trzeba pobrać je z witryny firmy LaCie: www.lacie.com

UWAGA: Użycie aplikacji LaCie Setup Assistant nie uniemożliwia korzystania z własnych programów narzędziowych komputera w celu sformatowania napędu LaCie lub dokonania jego podziału na partycje. Wystarczy wykonać wszystkie instrukcje aplikacji Setup Assistant, a następnie za pomocą własnego programu narzędziowego komputera (Zarządzanie dyskami w przypadku systemu Windows lub Disk Utility w przypadku komputerów Macintosh) ponownie sformatować dysk.

#### Więcej informacji znajduje się w podręczniku użytkownika.

#### **Этапы установки**

- 1. Подключите шнур питания.
- 2. Включите привод, переведя переключатель питания в положение ON или AUTO (включение или автоматический перевод привода в спящий режим).
- 3. Подключите один из кабелей интерфейса (eSATA или USB 2.0) к приводу и компьютеру.<br>П**одключать оба кабеля одновременно запрещен**о. Значок привода появится в окне «<br>Мой компьютер (в ОС Windows) или на рабочем столе (на к
- 4. Перед использованием отформатируйте привод с помощью мастера установки LaCie. Это позволит:
	- оптимизировать работу привода;
	- скопировать на привод руководство и утилиты.

Запуск мастера установки LaCie<br>**Для пользователей Windows:** в окне Мой компьютер» дважды щелкните по значку привода LaCie. **Для пользователей компьютеров Mac:** на рабочем столе компьютера дважды щелкните по<br>значку LaCie Setup Assistant.

ПРИМЕЧАНИЕ. Если не запустить мастер установки LaCie или закрыть его до завершения форматирования, привод не будет готов к работе. В этом случае потребуется отформатировать его вручную. При этом утилиты и руководство пользователя необходимо будет загрузить с веб-сайта LaCie по адресу: www.lacie.com.

ПРИМЕЧАНИЕ. Для того чтобы отформатировать привод LaCie или разбить его на разделы, можно использовать как мастер установки LaCie, так и имеющуюся на компьютере дисковую утилиту. Выполните все действия по установке с помощью соответствующего мастера и повторно отформатируйте привод, используя предустановленную дисковую утилиту (утилиту управления дисками системы Windows или дисковую утилиту Mac).

Дополнительные сведения см. в руководстве пользователя.

# **Βήματα εγκατάστασης**

- 1. Συνδέστε το τροφοδοτικό.
- 2. Ενεργοποιήστε το δίσκο θέτοντας το διακόπτη τροφοδοσίας σε ON ή AUTO (ο δίσκος ενεργοποιείται/τίθεται σε κατάσταση νάρκης αυτόματα).
- 3. Συνδέστε το καλώδιο διασύνδεσης της επιλογής σας (eSATA ή USB 2.0) στο δίσκο και στον<br>υπολογιστή σας. **Μη συνδέετε και τα δύο καλώδια διασύνδεσης ταυτόχρονα.** Ο δίσκος θα εμφανιστεί στο My Computer (Windows) ή στην επιφάνεια εργασίας (Mac).

4. Πριν χρησιμοποιήσετε το δίσκο, πρέπει να εκτελέσετε το λογισμικό **LaCie Setup Assistant** για<br>να μορφοποιήσετε το δίσκο.<br>Αυτό θα<br>• Βελτιστοποιήσει το δίσκο ανάλογα με τις ανάγκες σας

- 
- Αντιγράψει το εγχειρίδιο χρήσης και ταβοηθητικά προγράμματα στο δίσκο σας

# Για να εκτελέσετε το LaCie Setup Assistant: **Χρήστες Windows:** Κάντε διπλό κλικ στο εικονίδιο δίσκου LaCie στο "My Computer". **Χρήστες Mac:** Κάντε διπλό κλικ στο εικονίδιο "LaCie Setup Assistant"στην επιφάνεια εργασίας.

ΣΗΜΕΙΩΣΗ: Εάν δεν εκτελέσετε το πρόγραμμα LaCie Setup Assistant ή εάν διακόψετε το LaCie Setup Assistant μετά την έναρξη της μορφοποίησης, ο δίσκος δεν θα είναι έτοιμος για χρήση και θα πρέπει να μορφοποιηθεί μη αυτόματα. Το εγχειρίδιο χρήσης και τα βοηθητικά προγράμματα δεν θα είναι διαθέσιμα στο δίσκο σας και θα πρέπει να τα κατεβάσετε από την ιστοσελίδα της LaCie: www.lacie.com

ΣΗΜΕΙΩΣΗ: Η χρήση του LaCie Setup Assistant δεν σας εμποδίζει να χρησιμοποιήσετε το εγγενές βοηθητικό πρόγραμμα του υπολογιστή σας για τη μορφοποιήση ή τη δημιουργία διαμερισμάτων του δίσκου LaCie. Απλά ακολουθήστε το Setup Assistant μέχρι να ολοκληρώσει, και στη συνέχεια χρησιμοποιήστε το εγγενές πρόγραμμα του υπολογιστή σας (Disk Management για τα Windows ή Disk Utility για το Mac) για να επαναμορφοποιήσετε το δίσκο σας.

#### Συμβουλευθείτε το εγχειρίδιο χρήσης για περισσότερες πληροφορίες.

#### **セットアップの手順**

- 1. 電源を接続します。
- 2. 電源スイッチを ON または AUTO に変えることで、ハード ディスクの電源を入れます (AUTOでは、ハード ディスクの電源が自動的にオンまたは休止状態になります)。
- 3. 選択したインタフェース (FireWire、eSATA または USB 2.0) のケーブルをハード ディスクとコ ンピュータに接続します。**FireWire とd SATA の両方を同時に接続してはいけません。**マイ コ ンピュータ] (Windows の場合) またはデスクトップ (Mac の場合) にマウントされます。
- 4. ハード ディスクをご使用になるまえには、ハード ディスクのフォーマットを行うため、**LaCie Setup Assistant** ソフトウェアを起動する必要があります。
	- 用途にあわせてハード ディスクを最適化する
	- マニュアルとユーティリティをハード ディスクにコピーする

LaCie Setup Assistant を起動する:

Windows をご使用の方:「マイ コンピュータ]で LaCie ドライブ アイコンをダブルクリックします。 **Mac をご使用の方:**デスクトップの LaCie Setup Assistant アイコンをダブルクリックします。

注記: LaCie Setup Assistant を起動していなかったり、またフォーマットの完了前にLaCie Setup Assistant を終了してしまうと、ハード ディ スクの使用準備が整わないため手動でフォーマットする必要があります。ユーザー マニュアルやユーティリティもハード ディスクにコピーされま せんので、次の LaCie Web サイトから自分でダウンロードする必要があります。www.lacie.com/jp:

注記: LaCie Setup Assistant を使った場合も、ご利用のコンピュータに備わっている標準的なディスク ユーティリティ プログラムで LaCie ハ ード ディスクのフォーマットやパーティションを行えます。Setup Assistant を完了させた後、コンピュータの標準のディスク ユーティリティ (Windows の場合はディスクの管理、Mac の場合はディスク ユーティリティ) でハード ディスクを再フォーマットできます。

詳細については、次のページをご覧ください。

#### **ZH** LaCie d2 Big Disk Extreme + Hard Drive 高速 USB 2.0 和 eSATA

## 安装步骤

- 1. 连接电源。
- 2. 将电源开关切换到"开启"或"自动"以打开驱动器(驱动器电源自动开启/休眠)。
- 3. 将选择的接口电缆(eSATA 或 USB 2.0)的一端连接至驱动器,另一端连接至计算机。<br>——请勿同时连接两个接口电缆。驱动器将安装到"我的电脑"(Windows) 中或桌面上 (Mac)。
- 4. 在使用驱动器之间,必须启动 LaCie Setup Assistant 软件格式化驱动器。该操作将:
	- 根据需要优化驱动器
	- 将手册和实用程序复制到驱动器上

启动 LaCie Setup Assistant: Windows 用户: 双击"我的电脑"中的 LaCie 驱动器图标。 Mac 用户: 双击桌面上的 "LaCie Setup Assistant"图标。

注意: 如果您未启动 LaCie Setup Assistant, 或者在开始格式化之后退出 LaCie Setup Assistant, 则驱动器将无法使用且需要 手动格式化。用户手册和实用程序将无法从驱动器上获取, 必须从 LaCie 网站下载: www.lacie.com

注意:使用 LaCie Setup Assistant 并不会影响您使用计算机自带的磁盘实用程序格式化或分区 LaCie 驱动器。只需完成 LaCie Setup Assistant 的步骤即可,然后使用计算机自带的磁盘实用程序 (Windows 磁盘管理或 Mac 磁盘实用程序) 重新格式化驱 动器。

有关详细信息,请参阅用户手册。

#### KO LaCie d2 Big Disk Extreme + Hard Drive HI-Speed USB 2.0 & eSATA

설치 수서

- 1. 전원 공급 장치를 연결하십시오.
- 2. 전원 스위치를 ON상태로 해 놓거나 AUTO(드라이브 전원이 자동으로 켜졌다가 꺼지는 기능)로 맞추어 놓고 드라이브를 켜십시오.
- 3. 선택한 인터페이스 케이블(eSATA 또는 USB 2.0)을 드라이브 및 사용자 컴퓨터에<br>- 연결하십시오. 양쪽의 인터페이스 케이블을 동시에 연결하지 마십시오. 드라이브가 내컴퓨터(Windows)나 데스크탑(Mac)에 뜰 것입니다.
- 4. 드라이브를 사용하기 전, LaCie Setup Assistant 소프트웨어를 실행하여 드라이브를 포맷해야 합니다 본 소프트웨어의 기능은 다음과 같습니다:
	- 사용자의 필요에 따라 드라이브를 최적화합니다.
	- 드라이브상의 설명서와 유틸리티를 복사합니다.

LaCie Setup Assistant를 실행하려면:

Windows 사용자: "내컴퓨터"에 있는LaCie드라이브 아이콘을 더블 클릭하십시오. Mac 사용자: 데스크탑에 있는 "LaCie Setup Assistant" 아이콘을 더블클릭하십시오.

참조: 포맷 후 LaCie Setup Assistant를 실행하지 않거나 혹은 LaCie Setup Assistant를 종료하지 않으면, 드라이브를 바로 사용하지 못하고 수동 포맷을 해야 합니다. 사용 설명서와 유틸리티는 드라이브에 없으며 LaCie 홈페이지에서 다운받으시기 바랍니다. www.lacie.com

참조: LaCie Setup Assistant를 사용하더라도 포맷 혹은 LaCie드라이브 파티션을 위한 기존의 디스크 유틸리티 프로그램을 사용하는데 전혀 지장이 없습니다. 단지 Setup Assistant의 진행에 따라 설치하면 되고, 기존 컴퓨터에 딸리 디스크 유틸리티를 이용해 드라이브를 다시 포맷하시기 바랍니다.(Windows사용자는 Disk Management, Mac 사용자는 Disk Utility)

자세한 내용은 사용 설명서를 참조하십시오.

### **Kurulum Adımları**

- 1. Güç kaynağını bağlayın.
- 2. Arka taraftaki güç düğmesini ON (açık) veya Auto (sürücü otomatik olarak açılır/hazırda beklemeye geçer) konumuna getirerek sürücüyü açın.
- 3. Seçiminiz olan arabirim kablosunu (eSATA veya USB 2.0) sürücüye ve bilgisayarınıza bağlayın. **Aynı anda iki arabirim kablosunu birden bağlamayın.** Sürücü Bilgisayarım'a (Windows) veya masaüstünüze (Mac) bağlanır.
- 4. Sürücünüzü kullanmadan önce, **LaCie Setup Assistant** (Kurulum Yardımcısı) yazılımı başlatılarak sürücünüz biçimlendirilmelidir. Bu yazılım: • Sürücünüzü ihtiyaçlarınıza göre optimize eder
	-
	- Kılavuz ve yardımcı programları sürücünüze kopyalar

LaCie Setup Assistant'ı başlatmak için:<br>**Windows kullanıcıları:** "Bilgisayarım"da bulunan LaCie sürücü simgesini çift tıklatın.<br>**Mac kullanıcıları:** Masaüstünüzde bulunan "LaCie Setup Assistant" simgesini cift tıklatın.

NOT: LaCie Setup Assistant'ı başlatmaz veya biçimlendirme başladıktan sonra terk ederseniz, sürücünüz kullanıma hazır olmaz ve manuel olarak biçimlendirilmesi gerekir. Ayrıca kullanım kılavuzu ve yardımcı programlar sürücünüzde bulunmaz ve LaCie web sitesinden indirilmeleri gerekir: www.lacie.com

NOT: LaCie Setup Assistant'ın kullanılması, LaCie sürücüyü biçimlendirmek veya bölümlemek için bilgisayarınızın kendi disk yardımcı programını kullanmanıza engel olmaz. Tek yapmanız gereken Setup Assistant'ı sonuna kadar takip ettikten sonra, sürücünüzü yeniden biçimlendirmek için bilgisayarınızın kendi disk yardımcı programını (Windows için Disk Yönetimi, Mac için Disk Utility) kullanmak.

Daha fazla bilgi için kullanım kılavuzuna bakın.

#### LaCie d2 Big Disk Extreme + Hard Drive **AR**

**USB 2.0** اعالي السرعة و eSATA

#### خطوات الاعداد

- ١. قم بنو صبل مصدر الطاقة.
- ٢. قم بتشغيل محرك الأقراص بتحريك مفتاح التشغيل إلى الوضع ON (تشغيل) أو AUTO (تلقائي) (يتم تشغيل محرك الأقراص أو نقله لوضع الإسبات تلقائياً). ٣. قم بتوصيل كابل واجهة التوصيل الذي تختاره (eSATA أو USB 2.0) بمحرك الأقراص
	- وجهاز الكمبيوتر. لا تقم بتوصيل كل من كابلي التوصيل في نفس الوقت.
- ٤. قبل استخدام محر كالأقراص، يجب تشغيل برنامج المساعدة في الإعداد LaCie Setup Assistant لتهيئة محرك الأقراص. سيعمل البرنامج على: • تحسين أداء محر ك الأقر اص وفقاً لاحتياجاتك
	- نسخ الدليل و الأدوات المساعدة على محر ك الأقر اص لديك

لتشغيل برنامج LaCie Setup Assistant: مستخدمو Windows: انقر نقراً مزدوجاً فوق رمز محرك الأقراص LaCie في "My Computer" (جهاز الكمبيوتر). مستخدمو Mac: انقر نقراً مزدوجاً فوق رمز برنامج "LaCie Setup Assistant" على سطح المكتب. ملاحظة: إذا لم تقم بتشغيل برنامج المساعدة في الإعداد LaCie Setup Assistant أو إذا أنهيته بعد بدء التهينة، فلن يكون محرك الأقراص جاهز أ للاستخدام وسيحتاج إلى الثهيئة بدوياً. لن يتوفر ادليل المستخدم والا الأدوات المساعدة على محر ك الأقر اص لديك وسيتوجب عليك تنز يلهم س موقع LaCie على الانترنت www.lacie.com ملاحظة: لا يمنعك استخدام برنامج LaCie Setup Assistant من استخدام برنامج أداة القرص المساعدة الأصلي الموجود على الكمبيوتر .<br>لنيك في تهيئة أو تقسيم محرك الأقراص LaCie ، ما عليك سوى اتباع برنامج المساعدة في الإعداد Setup Assistant حتى اكتماله، ثم استخدام أداة القرص الأصلية على الكمبيوتر لديك (Disk Management و Disk Vililty أو Disk Vililty مع Mac) لإعادة تهيئة محرك الأقراص.

انظر دليل المستخدم لمز يد من المعلو مات.

# **CONTACT US**

LaCie USA 22985 NW Evergreen Pkwy Hillsboro, OR 97124 sales@lacie.com

LaCie France 17, rue Ampère 91349 Massy Cedex sales.fr@lacie.com

LaCie Asia (HK) 25/F Winsan Tower 98 Thomson Road Wanchai, Hong-Kong sales.asia@lacie.com

LaCie Asia (Singapore) Centennial Tower, Level 34 3 Temasek Avenue Singapore 039190 sales.asia@lacie.com

LaCie Australia 458 Gardeners Rd. Alexandria, NSW 2015 sales.au@lacie.com

LaCie Belgium Vorstlaan 165/ Bld du Souverain 165 1160 Brussels sales.be@lacie.com

Copyright 2007, LaCie 712114 071126

LaCie Canada 235 Dufferin St. Toronto, Ontario M6K 1Z5 sales.ca@lacie.com

LaCie Germany Am Kesselhaus 5 D-79576 Weil Am Rhein Deutschland sales.de@lacie.com

LaCie Italy Centro Direzionale Edificio B4 Via dei Missaglia 97 20142 Milano, Italia sales.it@lacie.com

LaCie Japan K.K. Uruma Kowa Bldg. 6F 8-11-37 Akasaka, Minato-ku Tokyo 107-0052 sales.jp@lacie.com

LaCie Middle East FZE LIU-E6, PO Box 293860, Dubai Airport Free Zone, Dubai, U.A.E. sales.me@lacie.com

LaCie Netherlands Postbus 134 3480 DC Harmelen sales.benelux@lacie.com

LaCie Nordic (Sweden, Denmark, Norway, Finland) Sveavägen 90, 5tr 113 59 Stockholm, Sweden sales.nordic@lacie.com

LaCie Spain C/ Núñez Morgado, 3, 5ª pl. 28036 Madrid sales.es@lacie.com

LaCie Switzerland Davidsbodenstrasse 15 A 4004 Basel sales.ch@lacie.com

LaCie United Kingdom and Ireland 46 Gillingham Street London, England SW1V 1HU sales.uk@lacie.com sales.ie@lacie.com

LaCie Worldwide Export 17, rue Ampère 91349 Massy Cedex, France sales.intl@lacie.com support.intl@lacie.com

Visit www.lacie.com for more information on LaCie products.

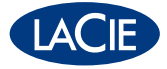